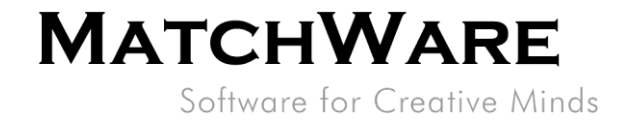

# MindView Suite User Management

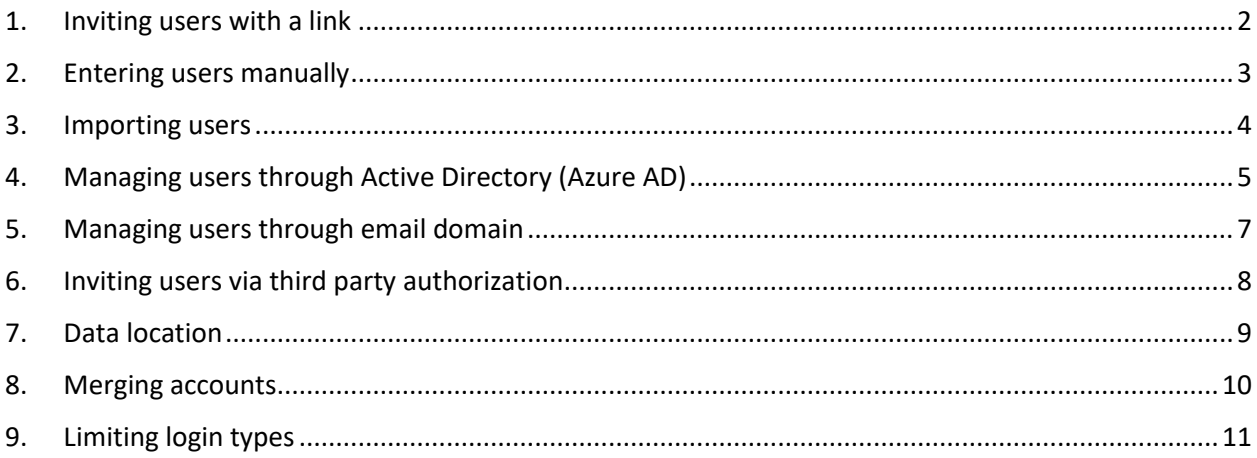

Revision: 1.02

MatchWare Inc.<br>511 West Bay Street

Suite 480 Suite 480<br>Tampa, FL 33606<br>United States

T: 1-800-880-2810 F: 1-800-880-2910 usa@matchware.com **MatchWare Ltd** 3-5 Red Lion Street Richmond, TW9 1RJ, UK United Kingdom

T: +44 (0)20 8940 9700<br>F: +44 (0)20 8332 2170<br>london@matchware.com

**MatchWare France** 38 rue Servan

75544 Paris Cedex 11 France

T: +33 (0)810 000 172<br>F: +33 (0)810 811 121<br>vente@matchware.com

**MatchWare GmbH** Anckelmannsplatz 1 20537 Hamburg Deutschland

T: +49 (0) 40 543764<br>F: +49 (0) 40 543789<br>hamburg@matchware.com

**MatchWare A/S**<br>P. Hiort-Lorenzens vej 2A DK-8000, Aarhus C Denmark

Software for Creative Minds

**MATCHWARE** 

MindView Suite offers enhanced user management making it easy for administrators to create and manage users. This guide describes how to perform some of these operations.

## <span id="page-1-0"></span>1. Inviting users with a link

An easy way to create users is by using the "Invite Users" feature.

#### Steps:

- 1. Log into your MindView Account as an administrator.
- 2. Click "Users" under Admin.

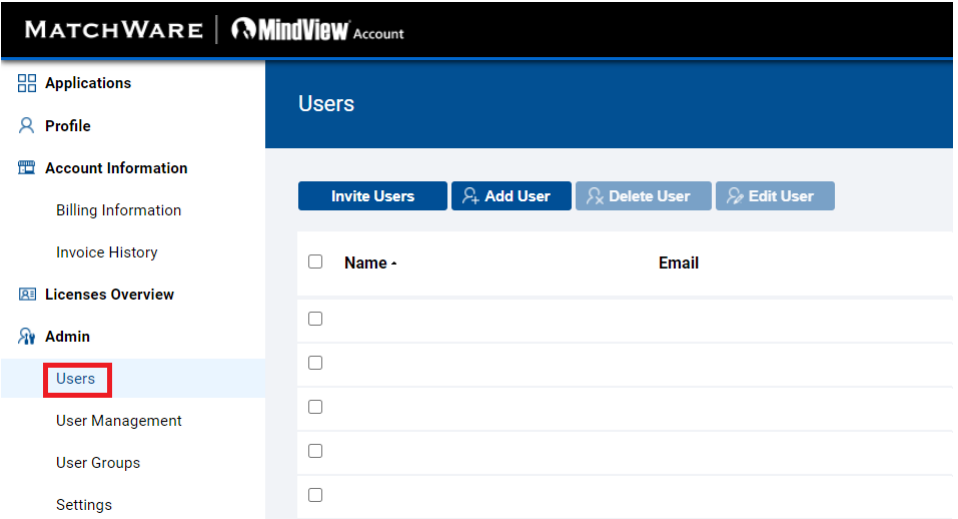

3. Click the "Invite Users" button.

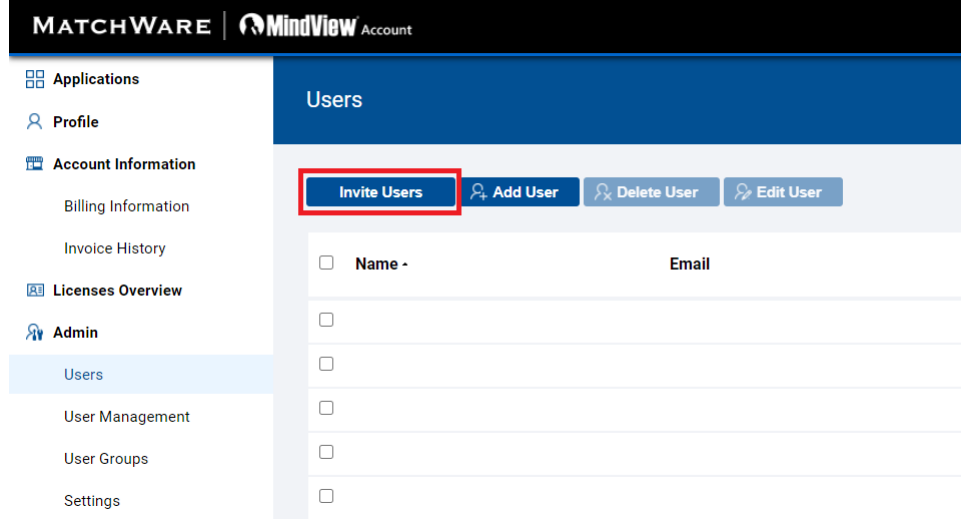

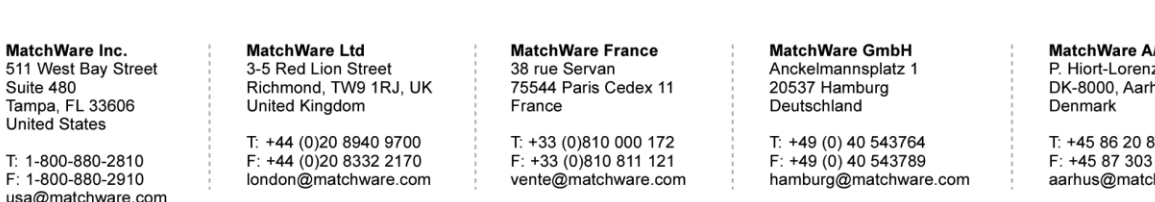

/S ue<br>zens vej 2A

nus C 8 20

501 hware.com 4. Copy the link and distribute it to potential users.

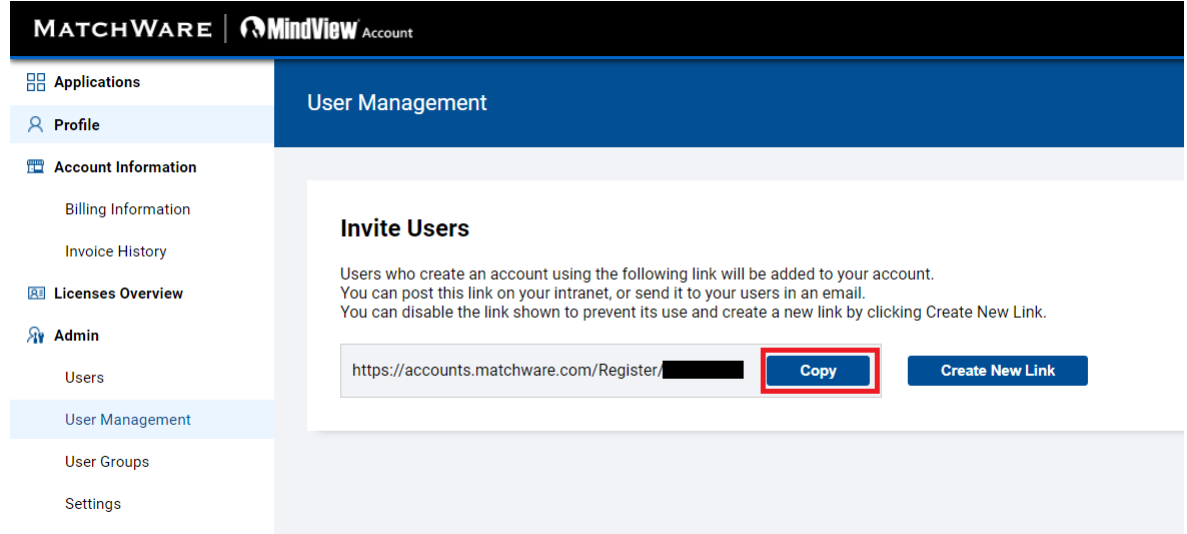

The link will allow users to be created and associated with your Account. The users created through the invitation will also automatically be associated with a product license if any is available.

The "Create New Link" button will invalidate the old link and create a new one. This is useful if you want to make sure that any outstanding invitations are deleted or if you feel the old link is being misused.

## <span id="page-2-0"></span>2. Entering users manually

You can create users manually too:

Steps:

 $\frac{T}{F}$ us

- 1. Log into your MindView Account as an administrator.
- 2. Click "Users" under Admin.
- 3. Click the "Add User" button.

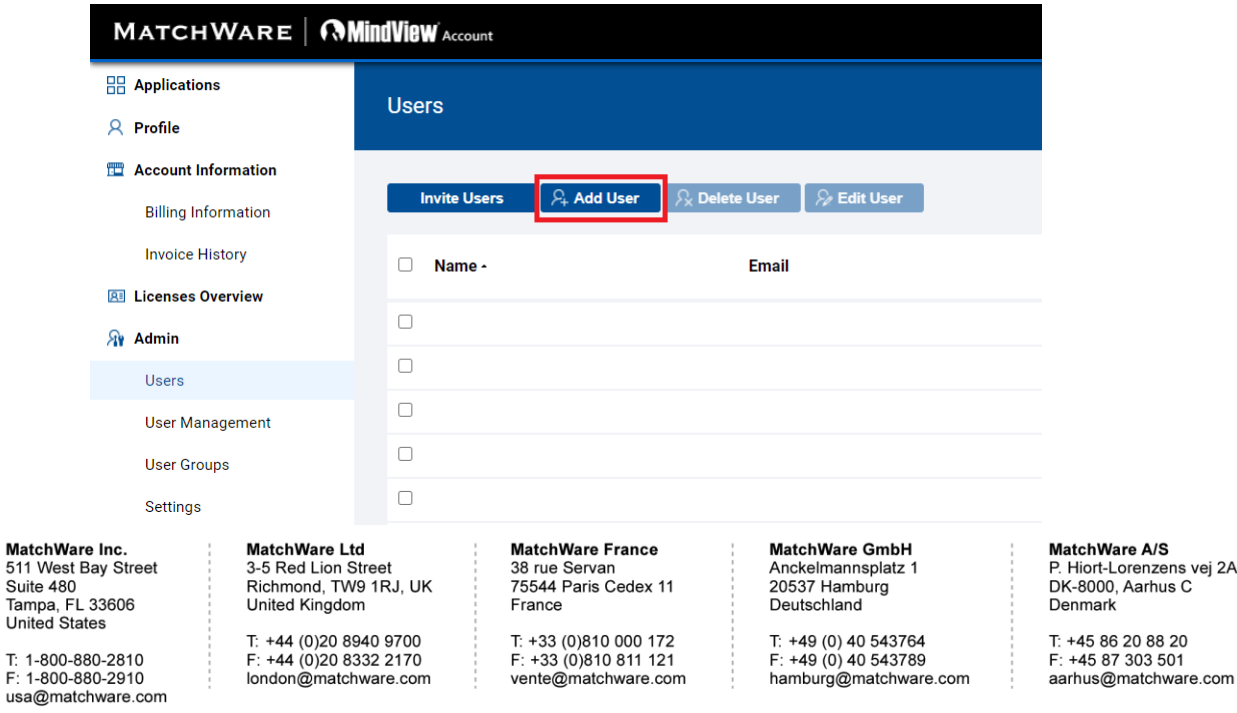

# **MATCHWARE**

Software for Creative Minds

4. Enter the user's name and email.

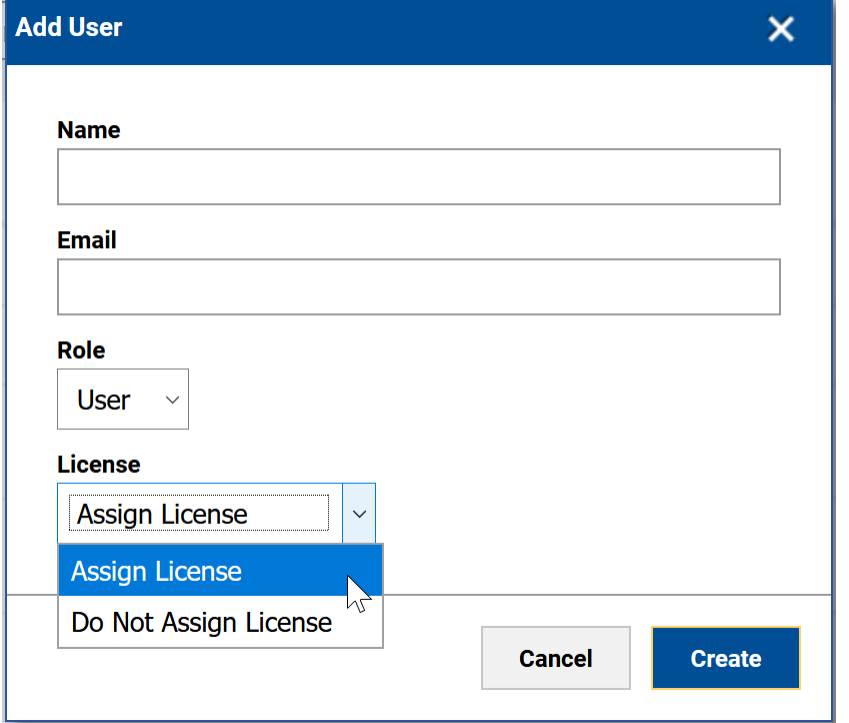

- 5. Select whether the user should be a standard "User" or an "Admin".
- 6. By default, the new user will be assigned a product license (if any are available). If the new user should not be given a license, select "Do Not Assign License" and the user will not have access to any of the products.
- 7. Click "Create" and the user will receive a welcome email.

## <span id="page-3-0"></span>3. Importing users

You can also "bulk" import users by using the CSV or Excel template under "User Management".

Steps:

- 1. Log into your MindView Account as an administrator.
- 2. Click "User Management" under Admin.

#### MatchWare Inc.

511 West Bay Street Suite 480 Tampa, FL 33606<br>United States

T: 1-800-880-2810 F: 1-800-880-2910 usa@matchware.com **MatchWare Ltd** 3-5 Red Lion Street Richmond, TW9 1RJ, UK United Kingdom

T: +44 (0)20 8940 9700 F: +44 (0)20 8332 2170 london@matchware.com **MatchWare France** 38 rue Servan 75544 Paris Cedex 11

France T: +33 (0)810 000 172

F: +33 (0)810 811 121 vente@matchware.com

**MatchWare GmbH** Anckelmannsplatz 1 20537 Hamburg Deutschland

T: +49 (0) 40 543764<br>F: +49 (0) 40 543789 hamburg@matchware.com MatchWare A/S P. Hiort-Lorenzens vej 2A

DK-8000, Aarhus C Denmark

# **MATCHWARE**

Software for Creative Minds

3. Click "Import Users".

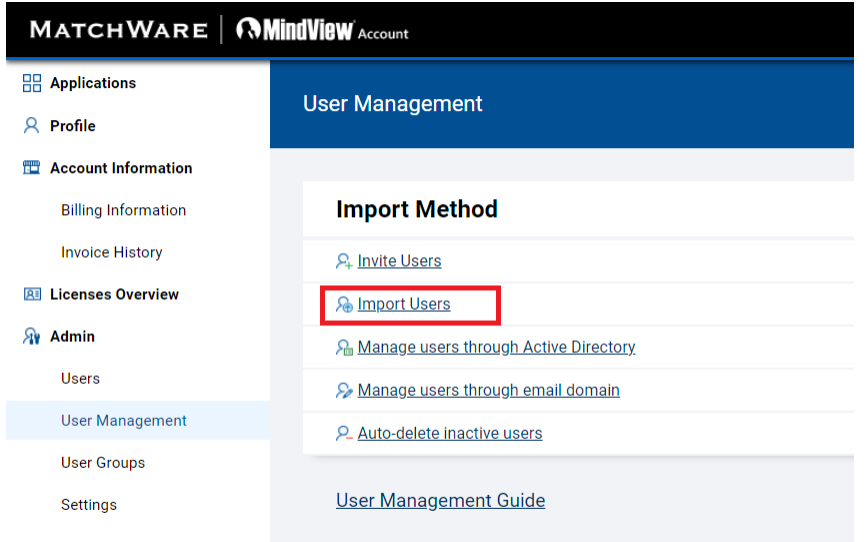

4. Download the template and populate the file with the users to import.

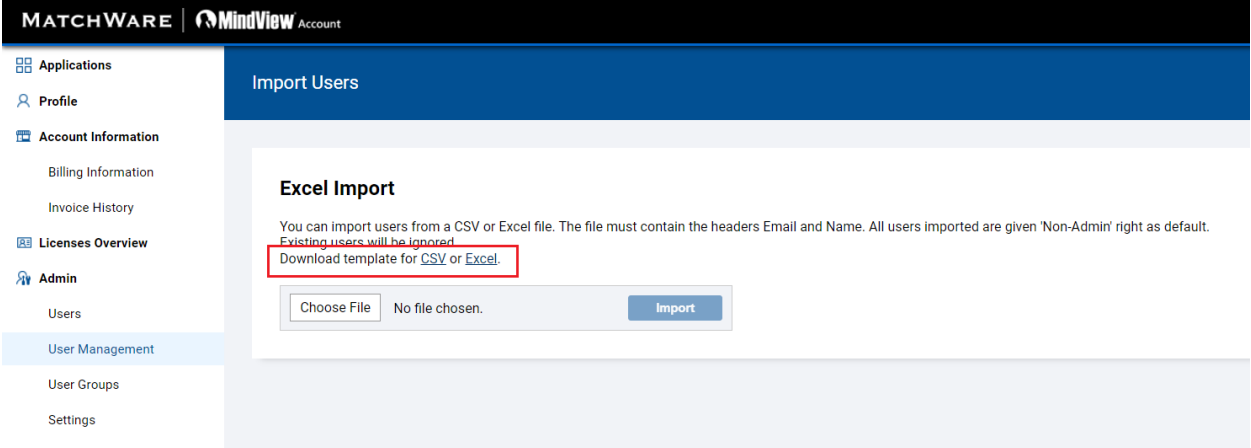

5. When the template is filled with the users to import click "Choose File", select the file and click "Import".

All imported users will receive a welcome email from the system.

# <span id="page-4-0"></span>4. Managing users through Active Directory (Azure AD)

If an organization is using Microsoft Account (MSA) it is possible to associate the entire Tenant to the MatchWare Account to make it easier to associate new users to the same Account.

MatchWare Inc. 511 West Bay Street Suite 480 Tampa, FL 33606<br>United States

T: 1-800-880-2810 F: 1-800-880-2910 usa@matchware.com **MatchWare Ltd** 3-5 Red Lion Street Richmond, TW9 1RJ, UK United Kingdom

T: +44 (0)20 8940 9700 F: +44 (0)20 8332 2170<br>Iondon@matchware.com **MatchWare France** 38 rue Servan 75544 Paris Cedex 11 France

T: +33 (0)810 000 172 F: +33 (0)810 811 121 vente@matchware.com **MatchWare GmbH** Anckelmannsplatz 1 20537 Hamburg Deutschland

T: +49 (0) 40 543764<br>F: +49 (0) 40 543789 hamburg@matchware.com MatchWare A/S P. Hiort-Lorenzens vej 2A DK-8000, Aarhus C

Denmark

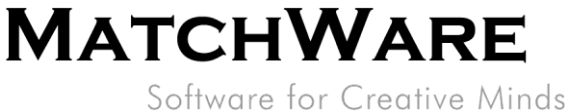

#### Steps:

1. Login with your Microsoft Account by clicking the Microsoft Login icon.

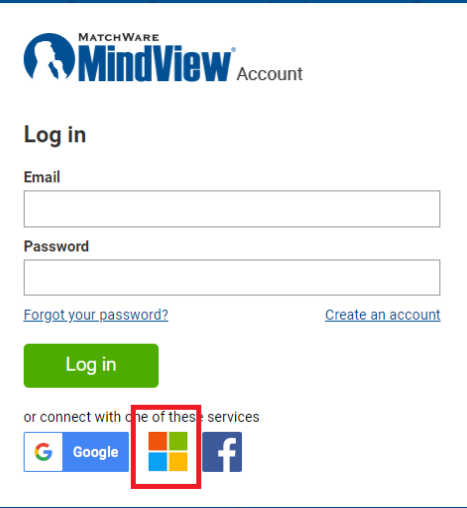

2. Enter your credentials and you will be logged in or redirected to the SSO login page.

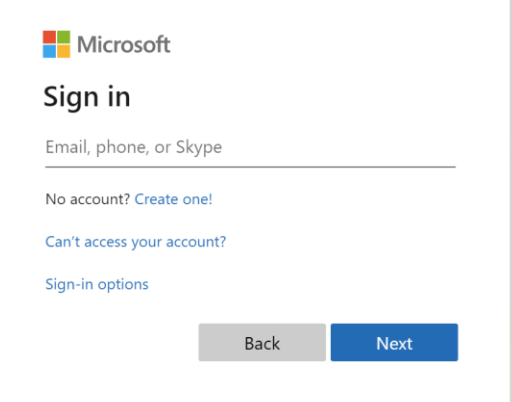

3. Once logged in go to "Admin" -> "User Management" -> "Manage users through Active Directory". If you are logged in then you will see the Tenant ID prefilled.

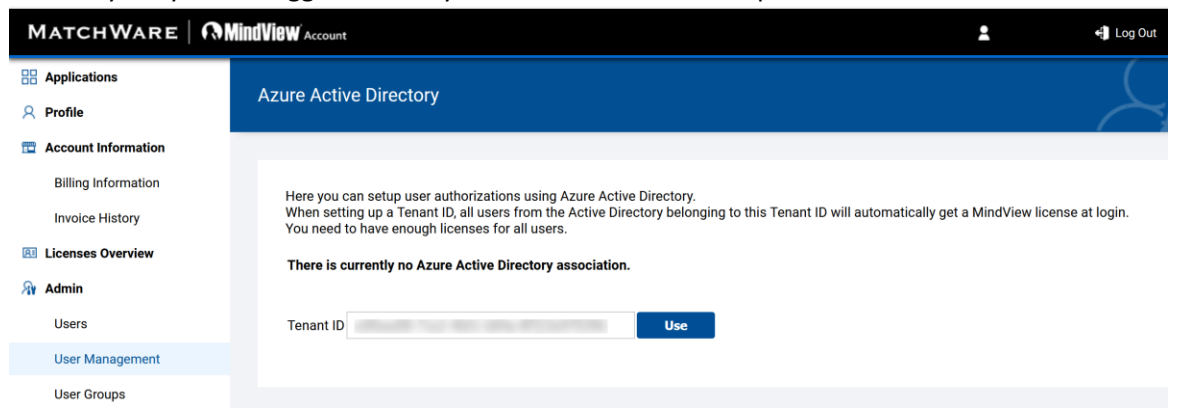

 $11$ 

MatchWare GmbH

Anckelmannsplatz 1

T: +49 (0) 40 543764

F: +49 (0) 40 543789

hamburg@matchware.com

20537 Hamburg

Deutschland

4. Click "Use" to associate the Tenant ID with the MatchWare Account.

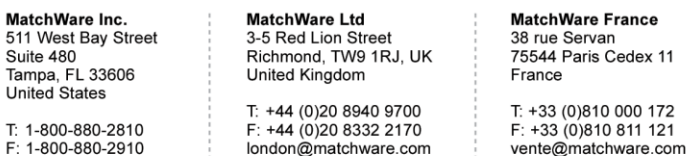

т F: 1-800-880-2910 usa@matchware.com

÷

MatchWare A/S P. Hiort-Lorenzens vej 2A DK-8000, Aarhus C

Denmark T: +45 86 20 88 20  $F: +4587303501$ aarhus@matchware.com

6/12

**MATCHWARE** 

Software for Creative Minds

Now all users at the same Tenant can just click the Microsoft Login icon to login. New users will be associated with the Account and given a product license (if any is available).

### Limiting users based on a Security Group

As an enhanced feature it is possible for the administrator to limit the number of users who have access. This is done by creating a Security Group in the Microsoft Azure Portal and assigning the security group ID into the Active Directory Setup page.

Once the Security Group is associated with the MatchWare Account, only the users from the associated Security Group are able to login.

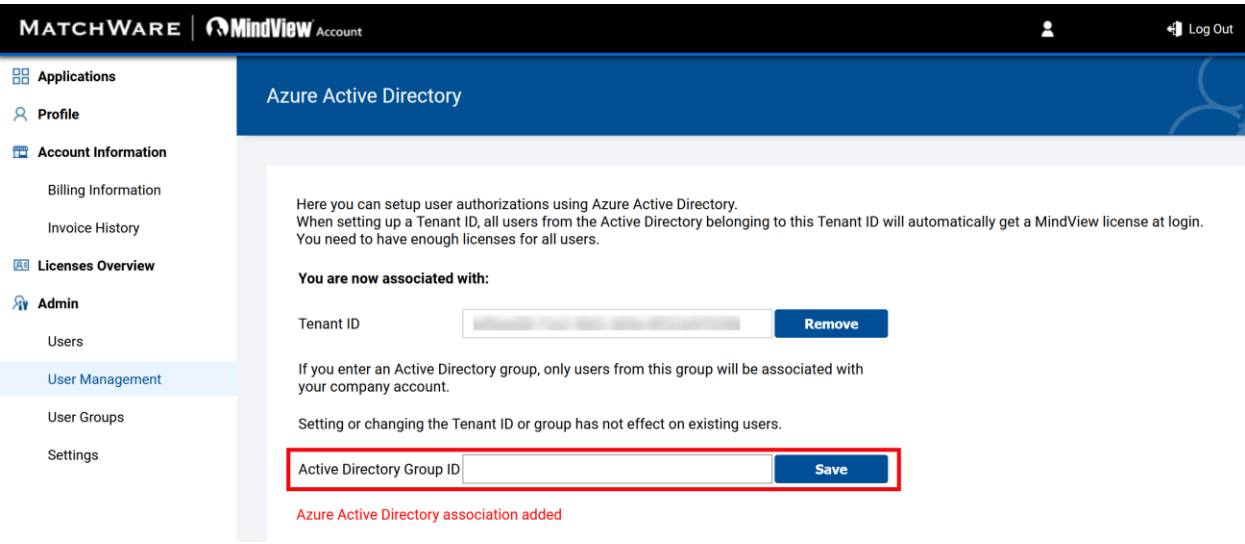

# <span id="page-6-0"></span>5. Managing users through email domain

If you have entered into a Subscription Agreement for a school district, university or company where potential users have an email associated with their organization, users may be able to create their own user account belonging to the organization.

MatchWare will need to setup the email domain.

Steps:

- 1. Request that an email domain is associated with your Account by contacting a MatchWare [Office.](https://www.matchware.com/contact)
- 2. Once the email domain is associated with the Account, new users which are signing up to a trial will be associated with the Account and assigned a product license (if any is available).

MatchWare Inc. 511 West Bay Street Suite 480 Tampa, FL 33606<br>United States

T: 1-800-880-2810 F: 1-800-880-2910 usa@matchware.com

**MatchWare Ltd** 3-5 Red Lion Street Richmond, TW9 1RJ, UK United Kingdom

T: +44 (0)20 8940 9700 F: +44 (0)20 8332 2170 london@matchware.com **MatchWare France** 38 rue Servan 75544 Paris Cedex 11 France

T: +33 (0)810 000 172 F: +33 (0)810 811 121 vente@matchware.com

**MatchWare GmbH** Anckelmannsplatz 1 20537 Hamburg Deutschland

T: +49 (0) 40 543764  $F: +49(0)40543789$ hamburg@matchware.com

MatchWare A/S P. Hiort-Lorenzens vej 2A DK-8000, Aarhus C Denmark

**MATCHWARE** Software for Creative Minds

## <span id="page-7-0"></span>6. Inviting users via third party authorization

You can associate different types of third-party authorization services. Currently supported services are:

- Google Login
- Microsoft Login
- Facebook Login

You can choose the external login service in the login screen or associate a service once logged in.

Select the external login provider when logging in or when signing up for a trial.

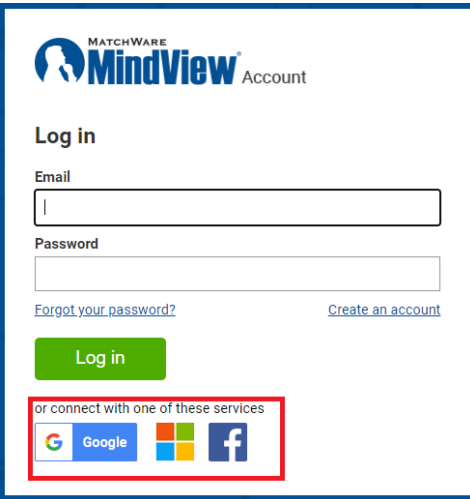

OR associate an external login provider with your existing login.

Steps:

- 1. Log into your MindView Account as an administrator.
- 2. Go to "Profile" -> "Connected Accounts".

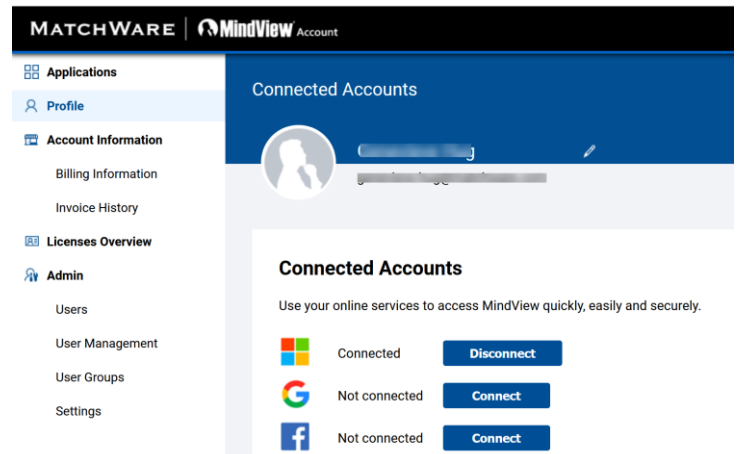

3. Click "Connect" for the service you want to associate with your Account.

MatchWare Inc. 511 West Bay Street Suite 480 Tampa, FL 33606<br>United States

T: 1-800-880-2810 F: 1-800-880-2910 usa@matchware.com **MatchWare Ltd** 3-5 Red Lion Street Richmond, TW9 1RJ, UK

United Kingdom

T: +44 (0)20 8940 9700

F: +44 (0)20 8332 2170

london@matchware.com

**MatchWare France** 38 rue Servan 75544 Paris Cedex 11 France

T: +33 (0)810 000 172 F: +33 (0)810 811 121 vente@matchware.com MatchWare GmbH Anckelmannsplatz 1 20537 Hamburg Deutschland

T: +49 (0) 40 543764 F: +49 (0) 40 543789 hamburg@matchware.com MatchWare A/S

P. Hiort-Lorenzens vej 2A DK-8000, Aarhus C Denmark

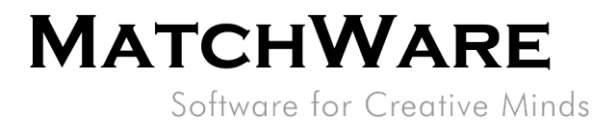

# <span id="page-8-0"></span>7. Data location

By default, each user can choose where their data is located. The administrator can select a specific organization storage location and thereby force all the organization's users to use that location.

Steps:

- 1. Log into your MindView Account as an administrator.
- 2. Go to "Admin" -> "Settings" -> "Storage Location".

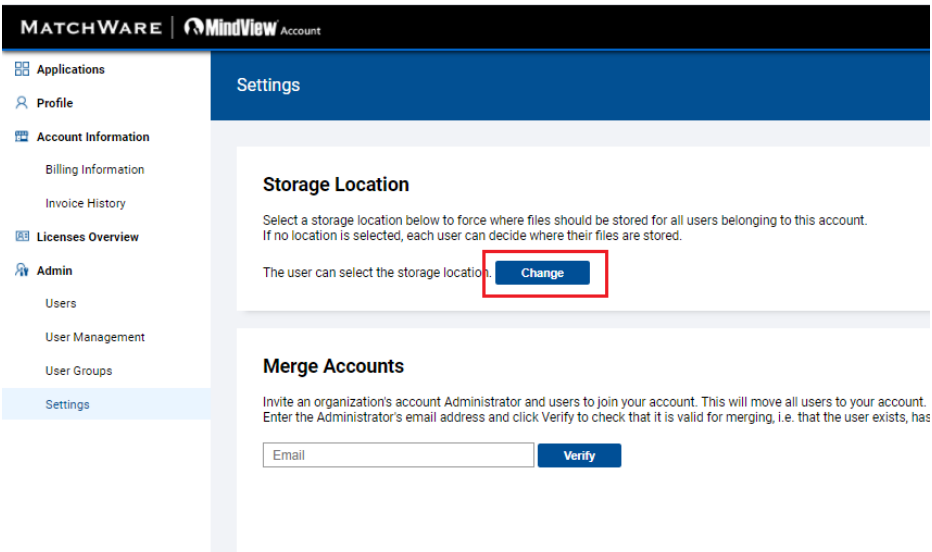

3. Click "Change" and if required, set a specific storage location for all users.

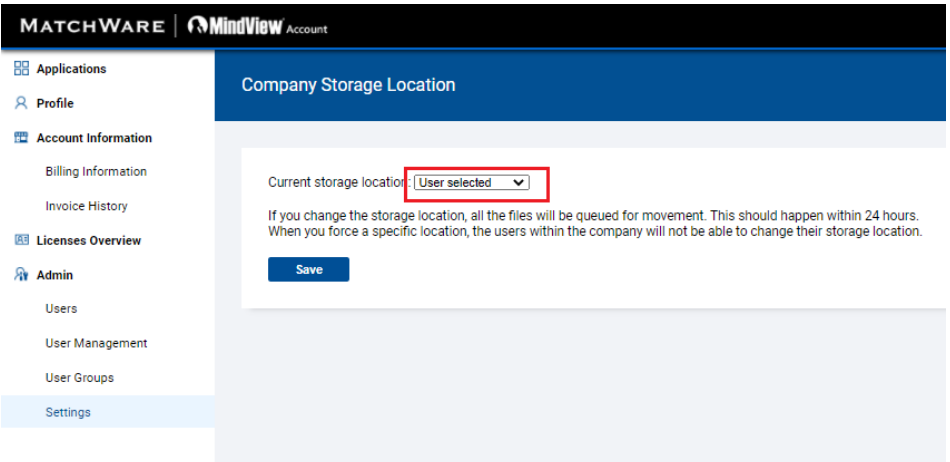

By default, the storage location is set to "User selected", which means that each user can choose their storage location under their Profile settings. If the administrator selects a storage location, it will force the selected location for all users in the organization.

MatchWare Inc. 511 West Bay Street Suite 480 Tampa, FL 33606<br>United States

T: 1-800-880-2810 F: 1-800-880-2910 usa@matchware.com **MatchWare Ltd** 3-5 Red Lion Street Richmond, TW9 1RJ, UK United Kingdom

T: +44 (0)20 8940 9700 F: +44 (0)20 8332 2170 london@matchware.com **MatchWare France** 38 rue Servan 75544 Paris Cedex 11 France

T: +33 (0)810 000 172 F: +33 (0)810 811 121 vente@matchware.com **MatchWare GmbH** Anckelmannsplatz 1 20537 Hamburg Deutschland

T: +49 (0) 40 543764 F: +49 (0) 40 543789 hamburg@matchware.com MatchWare A/S P. Hiort-Lorenzens vej 2A DK-8000, Aarhus C

Denmark T: +45 86 20 88 20  $F: +45.87.303.501$ 

aarhus@matchware.com

10/12

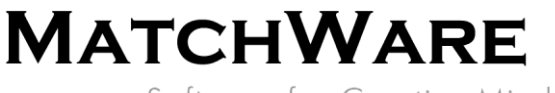

Software for Creative Minds

The storage locations currently made available by MatchWare at the Microsoft Azure data centers are:

- East US (Virginia)
- France Central (Paris)
- Germany West Central (Frankfurt)
- UK South (London)
- West Europe (Netherlands)

### <span id="page-9-0"></span>8. Merging accounts

If you have purchased a subscription and would like to share it with someone who previously created a separate demo account, you must merge the two accounts.

Merging accounts will move all users and any licenses from the account belonging to the invited user over to your account.

Steps:

- 1. Log into your MindView Account as an administrator.
- 2. Go to "Admin" -> "Settings" -> "Merge Accounts".
- 3. Enter the email address of an Administrator for the account you would like to merge with your account and click "Verify".
- 4. (Optional) Add a personal message to the invitation.
- 5. Click "Invite".

A merge invitation is then sent to the email address you specified.

### **Merge Accounts**

Invite an organization's account Administrator and users to join your account. This will move all users to your account. Enter the Administrator's email address and click Verify to check that it is valid for merging, i.e. that the user exists, has Admin rights and does not already belong to the same account.

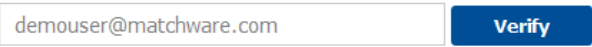

Click "Invite" to send an invitation to demouser@matchware.com

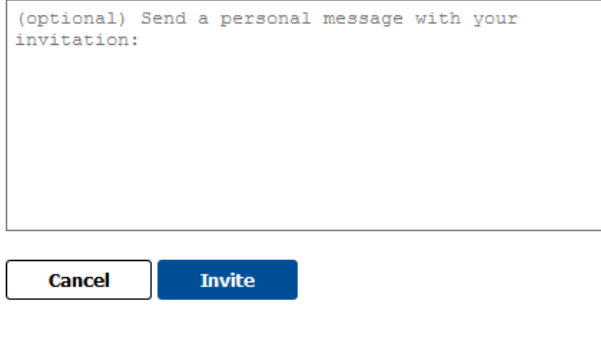

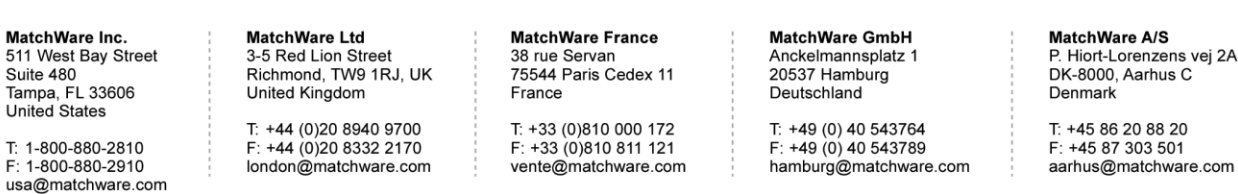

11/12

# **MATCHWARE**

Software for Creative Minds

The invitation email contains a link to a confirmation page where the invited user must enter his or her password to accept the merge.

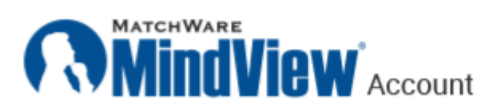

### **Merge Accounts**

By clicking "Merge" below, you agree to the following:

- You accept to join the organization: MatchWare Inc.
- All 1 users in the Demo Customer organization will be added to the MatchWare Inc. organization.
- The organization Demo Customer will be deleted.

#### **Enter your password to continue**

Password

Merge

or accept with one of these services

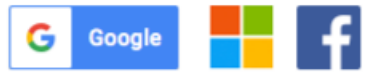

## <span id="page-10-0"></span>9. Limiting login types

Administrators can limit the different login types to be allowed within the organization.

Steps:

- 1. Log into your MindView Account as an administrator.
- 2. Go to "Admin" -> "Settings" -> "Allowed Login Types".
- 3. All available login types are selected by default. Uncheck the types which you do not want to allow in your organization.

MatchWare Inc. 511 West Bay Street

Suite 480 Tampa, FL 33606<br>United States

T: 1-800-880-2810 F: 1-800-880-2910 usa@matchware.com

**MatchWare Ltd** 3-5 Red Lion Street Richmond, TW9 1RJ, UK United Kingdom

T: +44 (0)20 8940 9700 F: +44 (0)20 8332 2170 london@matchware.com **MatchWare France** 38 rue Servan 75544 Paris Cedex 11 France

T: +33 (0)810 000 172 F: +33 (0)810 811 121 vente@matchware.com

**MatchWare GmbH** Anckelmannsplatz 1 20537 Hamburg Deutschland

T: +49 (0) 40 543764 F: +49 (0) 40 543789 hamburg@matchware.com MatchWare A/S P. Hiort-Lorenzens vej 2A

DK-8000, Aarhus C Denmark

#### $12/12$

# **MATCHWARE**

Software for Creative Minds

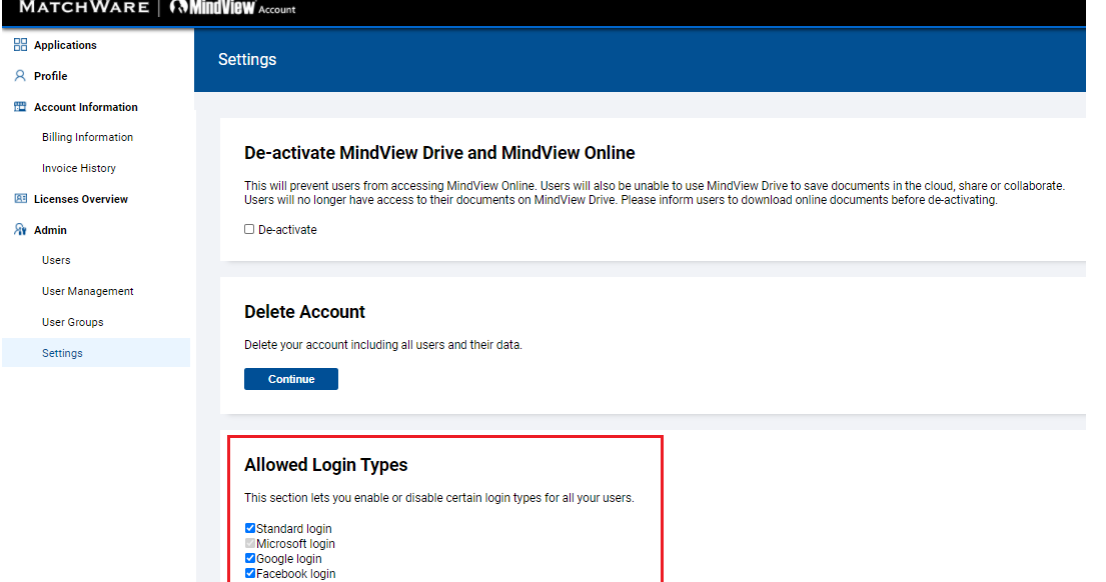

**MatchWare Inc.**<br>511 West Bay Street<br>Suite 480<br>Tampa, FL 33606<br>United States

T: 1-800-880-2810<br>F: 1-800-880-2910 usa@matchware.com

MatchWare Ltd<br>3-5 Red Lion Street<br>Richmond, TW9 1RJ, UK United Kingdom

T: +44 (0)20 8940 9700<br>F: +44 (0)20 8332 2170<br>Iondon@matchware.com

MatchWare France<br>38 rue Servan<br>75544 Paris Cedex 11 France

T: +33 (0)810 000 172<br>F: +33 (0)810 811 121<br>vente@matchware.com

#### MatchWare GmbH

Anckelmannsplatz 1<br>20537 Hamburg<br>Deutschland

T: +49 (0) 40 543764<br>F: +49 (0) 40 543789<br>hamburg@matchware.com

**MatchWare A/S**<br>P. Hiort-Lorenzens vej 2A<br>DK-8000, Aarhus C Denmark

T: +45 86 20 88 20<br>F: +45 87 303 501<br>aarhus@matchware.com